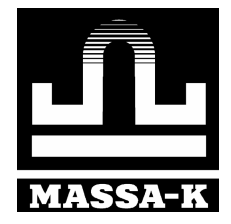

# Драйвер весов МАССА-К

Руководство программиста

# Содержание.

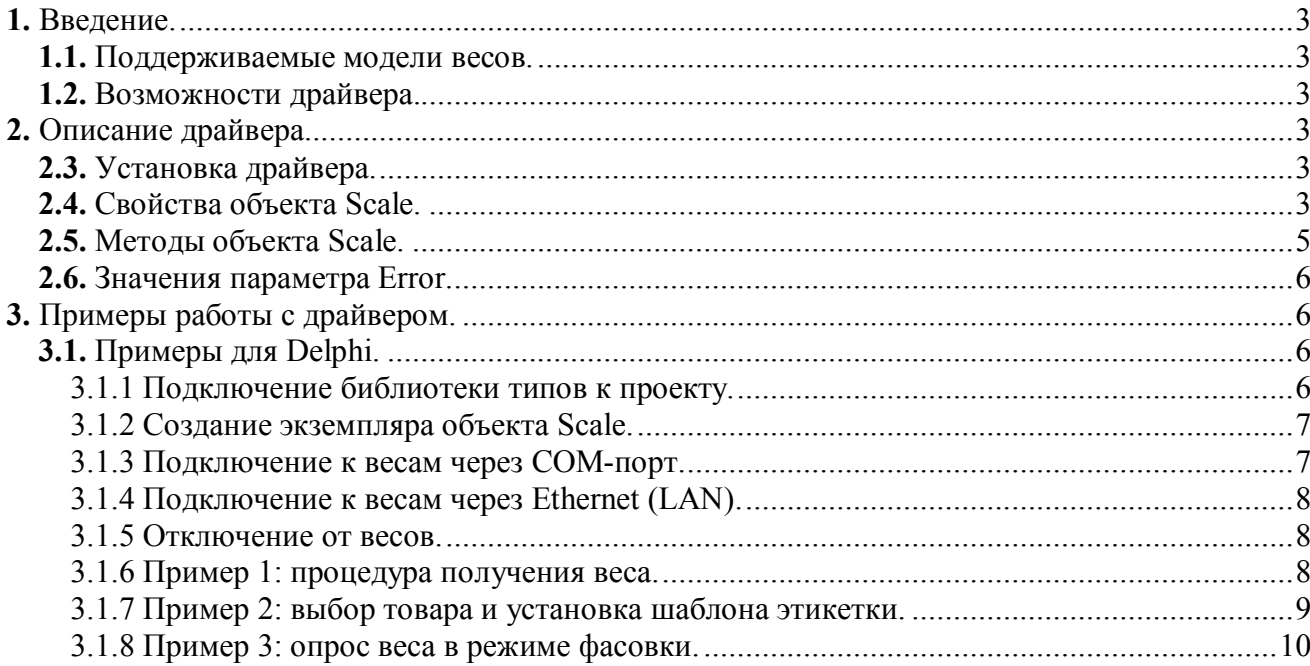

# **1.** Введение.

Данный документ является описанием драйвера весов производства МАССА-К.

# **1.1.** Поддерживаемые модели весов.

Драйвер позволяет производить обмен данными с весами следующих моделей:

МК-А-21, МК-Т-21, МК-ТН-21, МК-ТВ-21, МК-АВ-11,

ТВ-S-A, ТВ-M-A, ТВ-S-T, TB-M-T,

и терминалами-регистраторами серии R.

Обмен осуществляется по протоколам RS-232 (все вышеперечисленные модели) и Ethernet (только терминалы серии R).

# **1.2.** Возможности драйвера.

Драйвер позволяет:

- удаленно получать результаты взвешивания со всех поддерживаемых моделей весов;

- удаленно производить настройку ряда параметров терминала серии R, назначать кнопки быстрого вызова, производить блокировку кнопок клавиатуры, подключать необходимые опции, а также устанавливать в терминале режим работы, товар, шаблон печатного документа (например, этикетки) и др.

# **2.** Описание драйвера.

Драйвер представляет собой DLL-библиотеку, содержащую COM-объект с набором свойств и методов, и может использоваться для подключения к любым системам и средам программирования, поддерживающим технологии ActiveX и OLE-Automation (Delphi, Microsoft Visual Studio, 1С: Предприятие и т.п.).

Перед использованием драйвера его необходимо установить.

# **2.3.** Установка драйвера.

Запустить файл программы установки драйвера ScalesMassaK.exe и следовать инструкциям, появляющимся на экране.

# **2.4.** Свойства объекта Scale.

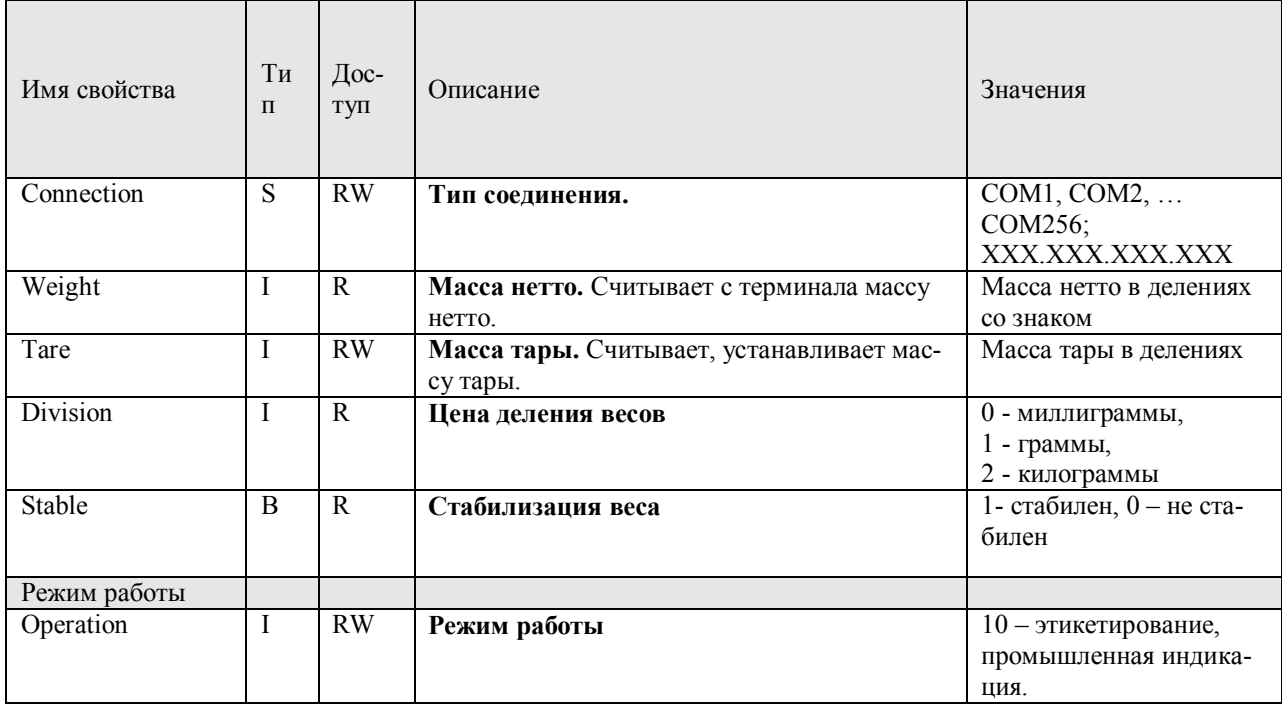

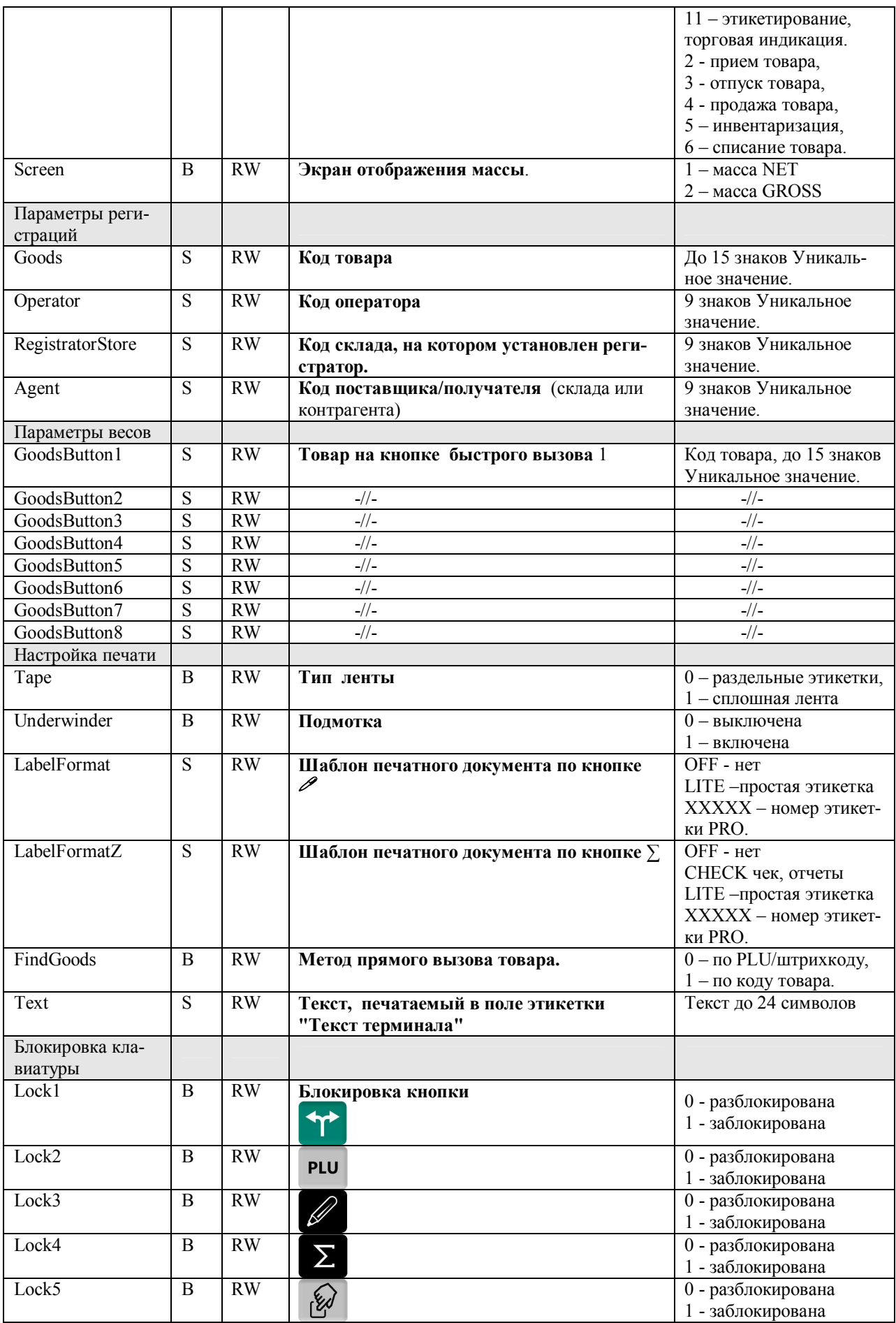

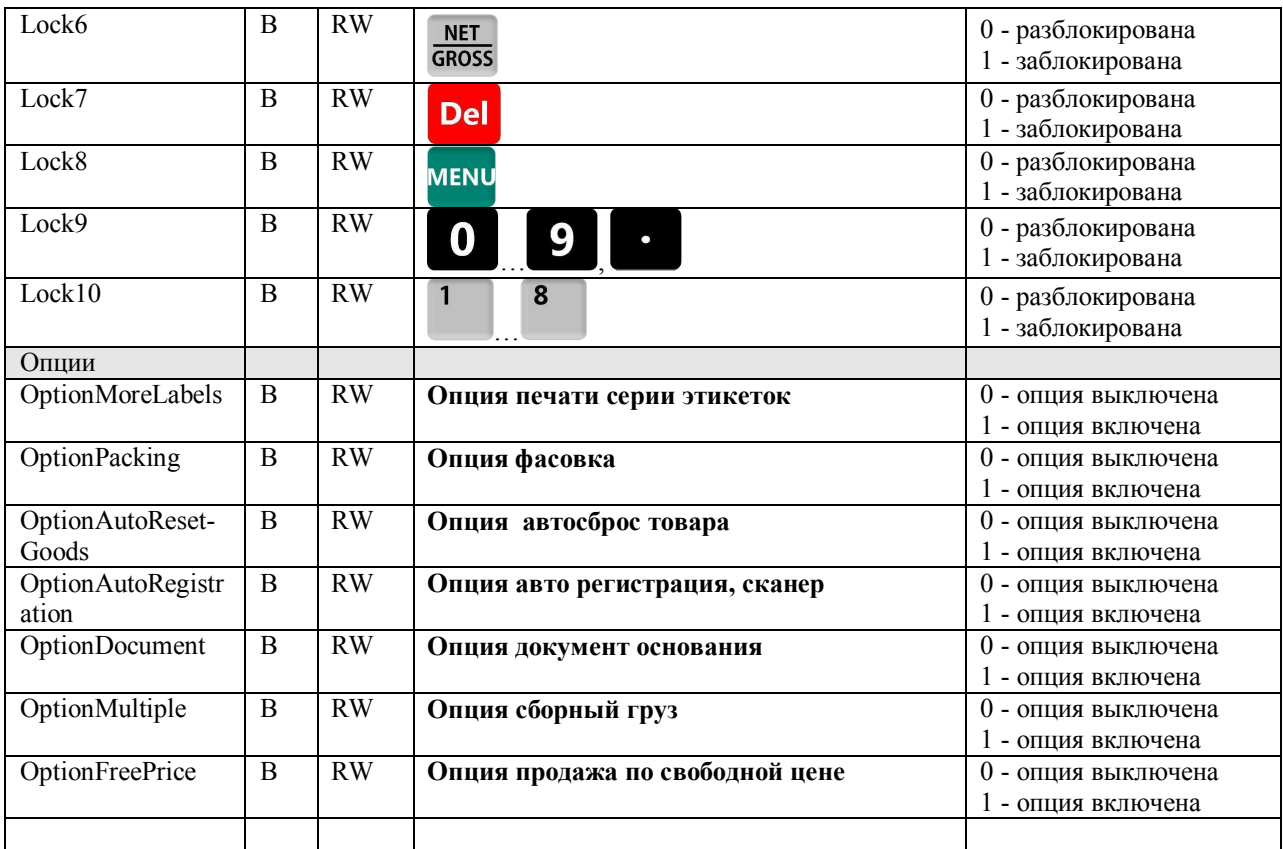

# **2.5.** Методы объекта Scale.

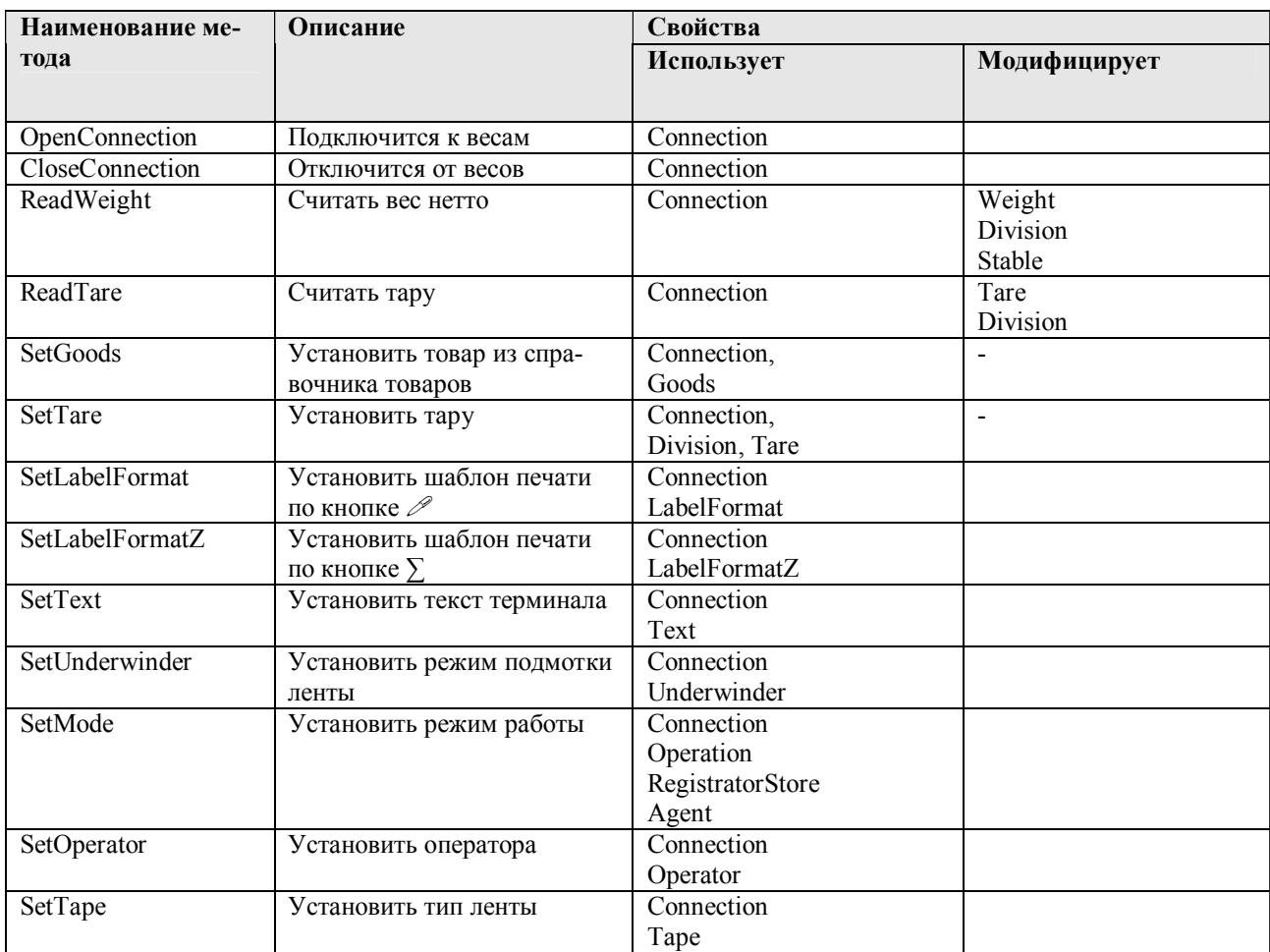

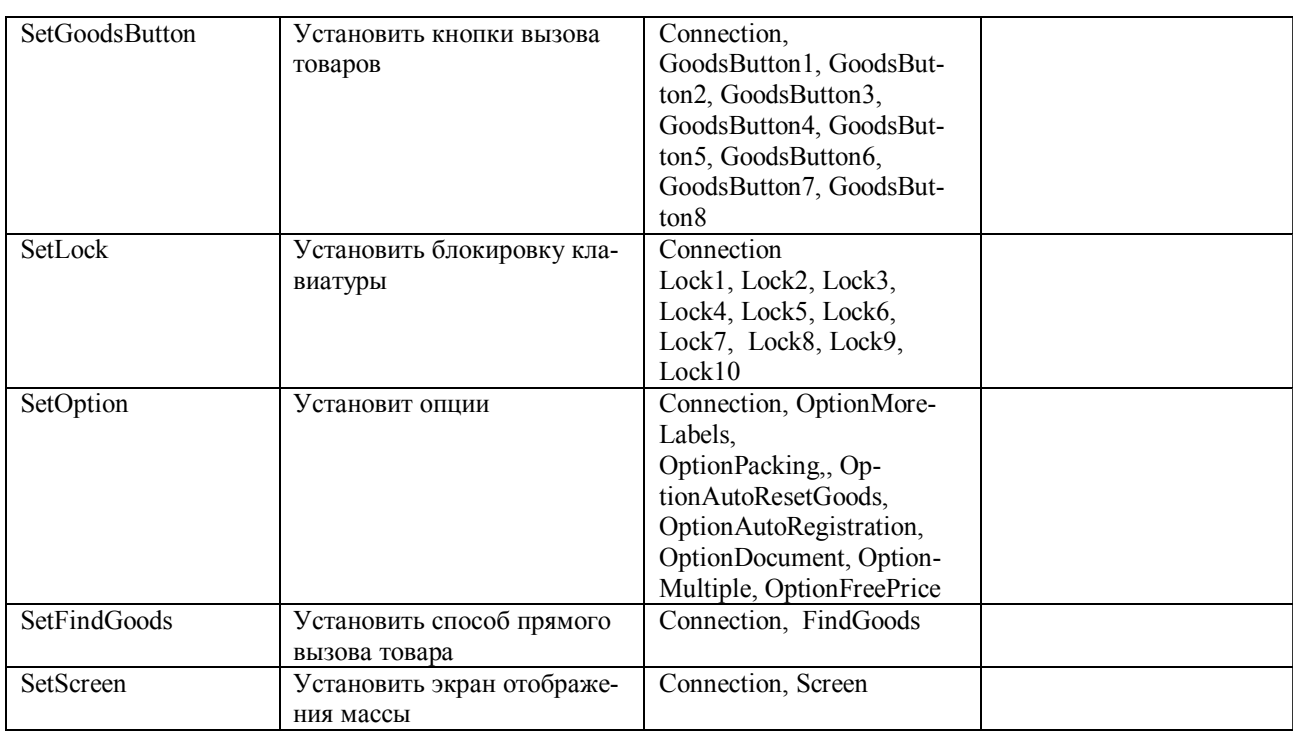

*Примечание: все методы возвращают результат Error, описание см. ниже.*

# **2.6.** Значения параметра Error.

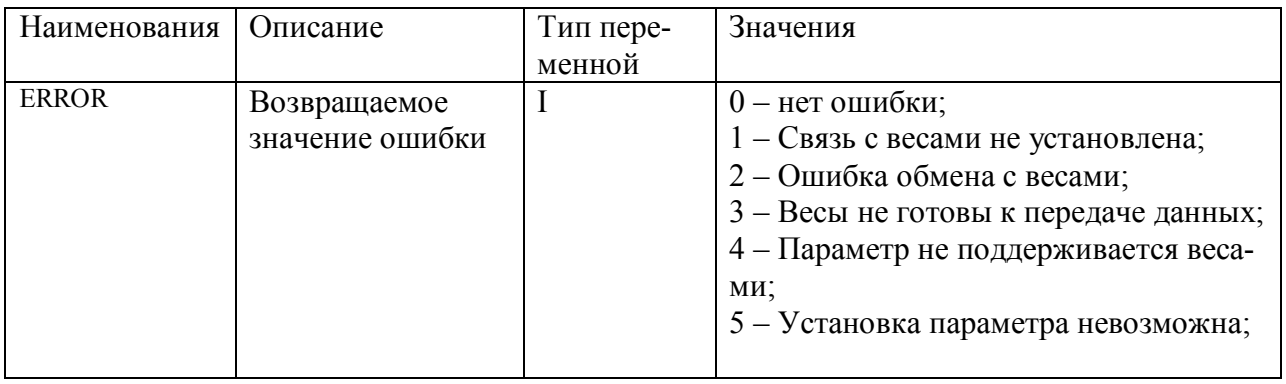

*Примечание: время ответа составляет не более 0,3 сек.*

**3.** Примеры работы с драйвером.

**3.1.** Примеры для Delphi.

**3.1.1** Подключение библиотеки типов к проекту.

1. Создайте новый проект.

2. В главном меню выберите пункт **Project \ Import Type Library\**

3. В появившемся окне выберите в списке пункт **ScalesMassaK Library (Version X.X)** и нажмите кнопку **Create Unit** (см. рисунок). Остальные настройки следует оставить по умолчанию.

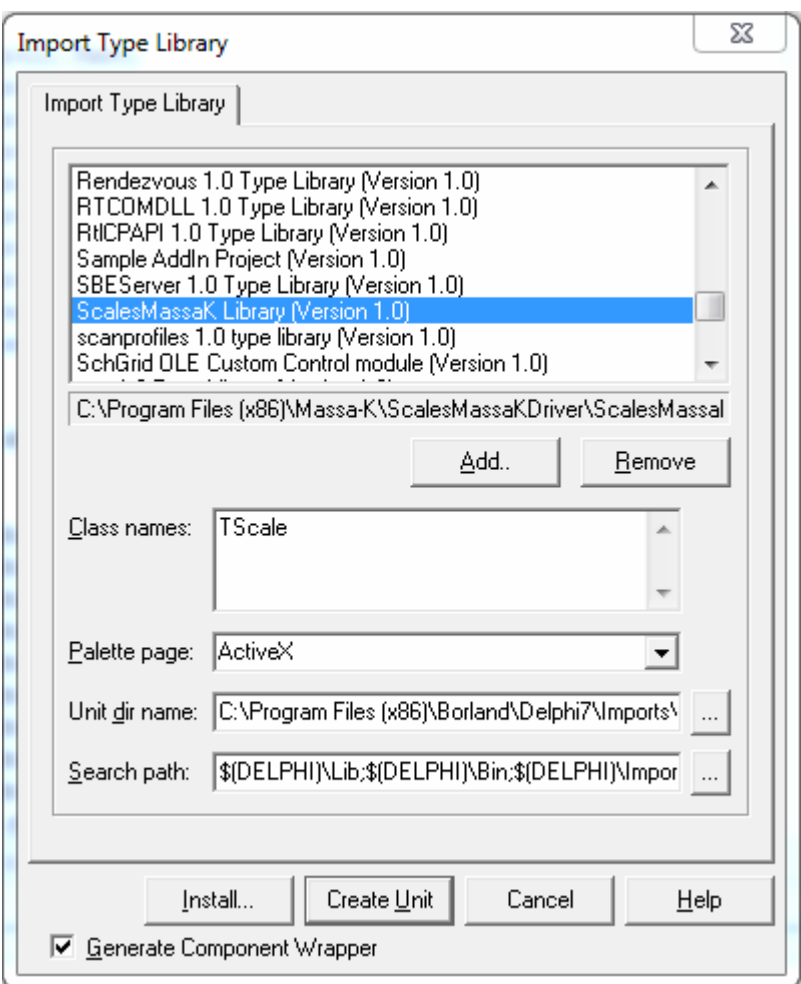

4. В результате будет сформирован модуль **ScalesMassaK\_TLB** и автоматически подключен к проекту.

5. В главном модуле программы добавьте в секцию **implementation** следующие строки:

uses ScalesMassaK TLB;

var Scale: TScale;

6. Объект готов к использованию.

**3.1.2** Создание экземпляра объекта Scale.

Перед началом работы необходимо создать экземпляр COM-объекта, посредством которого будет осуществляться обмен с весами с помощью его методов и свойств. Для этого необходимо вписать в текст программы строку:

Scale:=TScale.Create(nil);

### **3.1.3** Подключение к весам через COM-порт.

В качестве параметра подключения необходимо указать требуемый COM-порт, в примере используется порт COM1. Данный тип подключения применим ко всем весам, поддерживаемым драйвером. Пример:

```
var res: integer:
begin
  \mathcal{U} . . . . .
  Scale.Connection:='COM1':
  res: = Scale. OpenConnection;
  if res=0 then begin
    // подключение произведено успешно
  end else begin
     // ошибка подключения
  end;
  \mathcal{U} . . . . .
end;
```
# **3.1.4** Подключение к весам через Ethernet (LAN).

В качестве параметра подключения необходимо указать IP-адрес, в примере используется адрес 192.168.1.248. Данный тип подключения применим только к терминалам-регистраторам. Пример:

```
var res: integer;
begin
  \mathcal{U} . . . . .
  Scale.Connection: = '192.168.1.248':
  res: = Scale. OpenConnection;
  if res=0 then begin
     // подключение произведено успешно
  end else begin
     // ошибка подключения
  end:
  \mathcal{U} . . . . .
end:
```
### **3.1.5** Отключение от весов.

Отключение может производиться от всех поддерживаемых моделей весов, независимо от типа ранее произведенного подключения. Пример:

```
var res: integer;
begin
  \mathcal{U} . . . . .
  res: = Scale. CloseConnection;
  if res=0 then begin
    // отключение произведено успешно
  end else begin
    // ошибка отключения
  end;
  11 . . . . .
end:
```
### **3.1.6** Пример 1: процедура получения веса.

Перед получением веса из весов необходимо последовательно выполнить п.п. 3.1.2.1 и 3.1.2.2 (или 3.1.2.3, в зависимости от типа подключения весов). Пример:

```
procedure GetWeight:
var res: integer:
herin
  res: = Scale. ReadWeight;
  if res=0 then begin
    // если функция выполнена успешно
    case Scale. Division of // обработка цены деления весов
      0: begin \{x \circ x \text{ in} \text{normal}\} end; // вес представлен в миллиграммах
      1: begin \{x \circ x \text{ more many}\} end; // bec mpegcrabnen b rpannax
      2: begin \{x \circ x mporpammal) end; // вес представлен в килограммах
    end:
    if Scale. Stable=1 then begin
      // если полученный вес - стабилен
      // обработка веса, содержащегося в свойстве Scale.Weight
    end else begin
      // если полученный вес - нестабилен
    end:
  end else begin
    // если выполнение функции завершено с ошибкой
  end:
end ·
```
### **3.1.7** Пример 2: выбор товара и установка шаблона этикетки.

При организации фасовки товара под определенный заказ, для исключения ошибок со стороны оператора, возможно удаленно жестко задать настройки терминала-регистратора таким образом, чтобы оператору была доступна для работы только одна кнопка. Также, для исключения неверных действий оператора все остальные кнопки будут заблокированы. Алгоритм реализации такой задачи:

- выбор терминала-регистратора по IP-адресу (192.168.1.248)

- установка режима работы терминала-регистратора ("Этикетирование").

- блокировка всех неиспользуемых клавиш, кроме клавиши вызова печати этикетки ( $\ell$ 

- настройка шаблона печати этикетки по клавише (шаблон PRO с ID 4).

- выбор товара с кодом 45.

Пример реализации:

```
procedure SetTerminalParameters;
var res: integer;
begin
  Scale.Connection:='192.168.1.248':
  res: = Scale. OpenConnection:
  if res=0 then begin
    // подключение к терминалу произведено успешно
    Scale.Operation:=10; // выбираем режим "Этикетирование" с промышленной индикацией
    Scale.RegistratorStore:='2'; // выбираем код склада - места регистрации
    //Scale.Agent:='1'; // - в режиме "Этикетирование" склад-попучатель/контрагент не используется
    res: =Scale.SetMode; // установка режима работы терминала
    if res=0 then begin
    // установка режима работы терминала произведена успешно
      Scale.Lockl: = 1; // блокируем все кнопки на терминале
      Scale.Lock2:=1; // ...Scale.Lock3:=0; // кроме кнопки печати
      Scale.Lock4:=1; // ...Scale.Lock5:=1: // ...
```

```
Scale.Lock6:=1; // ...Scale.Lock7:=1: // ...Scale.Lock8:=1; //...
     Scale.Lock9:=1; //...
     Scale. Lock10:=1:// ...
     res:=Scale.SetLock; // устанавливаем блокировку кнопок в терминале
     if res=0 then begin
        // установка параметров блокировки кнопок произведена успешно
       Scale.LabelFormat: = '4': // BNOOD MaONONA NevaTN STNKeTKN PRO
       res:=Scale.SetLabelFormat; // установка шаблона печати в терминале
       if res=0 then begin
         // установка шаблона печати произведена успешно
         Scale.Goods: = '45': // BMbop ToBapa c Kogom 45
         res: =Scale. SetGoods; // установка товара в терминале
         if res=0 then begin
            // установка товара произведена успешно
          end else begin
           // обработка ошибки установки товара
         end:
       end else begin
         // обработка ошибки установки шаблона печати
       end:
     end else begin
       // обработка ошибки установки параметров блокировки кнопок
     end;
   end else begin
   // обработка ошибки установки режима работы
   end:
 end else begin
   // обработка ошибки подключения к терминалу
 end:
end;
```
### **3.1.8** Пример 3: опрос веса в режиме фасовки.

Данный пример показывает, каким образом можно удаленно контролировать процесс взвешивания.

Алгоритм:

- выбор терминала-регистратора по IP-адресу (192.168.1.248)

- установка режима работы терминала-регистратора (2 - "Прием товара").

- блокировка всех кнопок.

- включение опции «Фасовка» (авторегистрация по взятому весу, без нажатия клавиш на панели терминала-регистратора).

- выбор товара с кодом 28.

- запуск опроса терминала-регистратора на вес (масса нетто, в граммах, стабильный вес). Пример реализации:

```
procedure MakeAutoPacking;
var res: integer;
begin
  Scale.Connection: = '192.168.1.248';
  res: = Scale. OpenConnection;
  if res=0 then begin
    // подключение к терминалу произведено успешно
    Scale. Operation: = 2; // выбираем режим "Прием товара"
    Scale.RegistratorStore:='2'; // выбираем код склада - места регистрации
    Scale.Agent: ='1'; // - BNONDAeN KOA CKHAAA - HOCTABNINKA
    res: =Scale. SetMode; // установка режима работы терминала
```

```
if res=0 then begin
  // установка режима работы техминала произведена успешно
    Scale.Lockl:=1; // блокируем все кнопки на терминале
    Scale.Lock2:=1; // ...Scale.Lock3:=1; // ...Scale.Lock4:=1; // ...Scale.Lock5:=1; // ...Scale.Lock6:=1; // ...Scale.Lock7:=1: // ...Scale.Lock8:=1: \angle\angle ...
    Scale.Lock9:=1; // ...Scale.Lock10:=1;// ...
    res: =Scale.SetLock; // устанавливаем блокировку кнопок в терминале
    if res=0 then begin
      // установка параметров блокировки кнопок произведена успешно
      Scale. OptionPacking: = 1; // BKHWVeHWe OHIDIN "@aCOBKa"
      res:=Scale.SetOptions; // установка опирий в терминале
      if res=0 then begin
        // установка опций произведена успешно
        Scale.Goods: = '28'; // выбор товара с кодом 28
        res: = Scale. SetGoods; // установка товара в терминале
        if res=0 then begin
          // установка товара произведена успешно
          while True do begin // запускаем циклический опрос веса
            res:=Scale.ReadWeight;
            if res=0 then begin
              // считивание веса произведено успешно
              if Scale. Stable=1 then begin
                // вес стабилен, производим его обработку
              end;
            end else begin
              // обработка ошибки считивания веса, например, выход из цикла
              break:
            end:
          end:
        end else begin
          // обработка ошибки установки товара
        end:
      end else begin
        // обработка ошибки установки опций
      end:
    end else begin
      // обработка ошибки установки параметров блокировки кнопок
    end:
  end else begin
  // обработка ошибки установки режима работы
  end;
end else begin
  // обработка ошибки подключения к терминалу
end:
Scale.CloseConnection;
```
end;